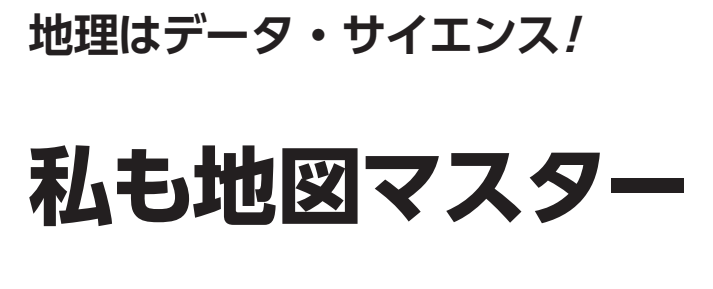

第4回 2つの統計情報を 同時に地図上で確認する

小野原 彩香,岩崎 亘典

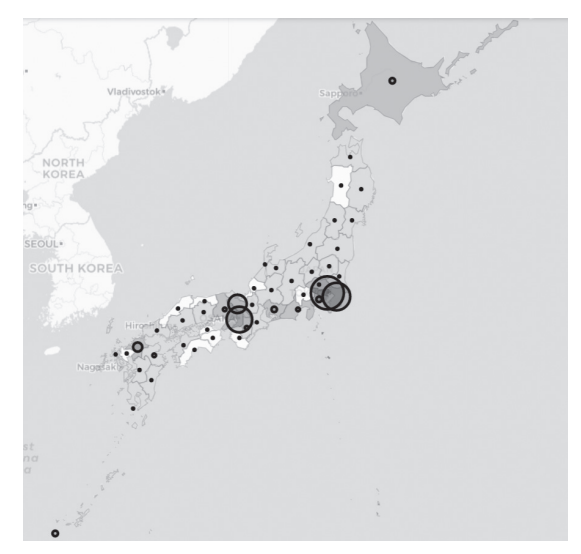

**図 1 都道府県別訪日外国人数マップ** 都道府県別に訪日外国人数が円の大きさで示されている.人口の多さで 色分けしている

 最近は外国との往来が復活しつつあり,街で外国 の方をよく見かけるようになりました。そもそも新 型コロナ流行前までは,たくさんの外国の方が日本 を訪れていました.外国の方々はどの都道府県にど れくらい訪れていたのでしょうか.

 今回は,都道府県別訪日外国人数を円の大きさを 使って地図上に表し,人口規模の多い大都市に集中 するのかあるいは別の傾向が見られるのか可視化し ます. 使用する言語はPython, 開発環境はGoogle Colaboratoryを想定しています. 詳しい使い方はサ ポート・ページをご覧ください.

## **都道府県別訪日外国人数を 地図上に表したい**

## ● 2つの統計データを同時に表示する

 都道府県ごとの人口と訪日外国人数という,2つの 統計情報を同時に地図上に表現します(**図 1**).

 前回,コロプレスマップを作成しました.コロプレ スマップとは,統計データを階級に分け,階級を色の

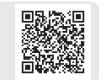

## リスト1 必要なライブラリ

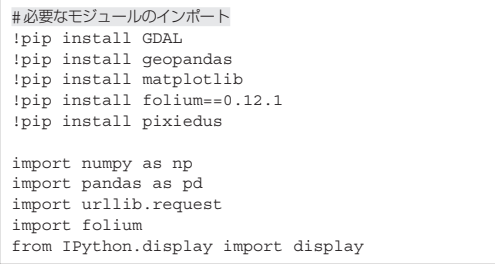

**Google Colabで試せます**

濃淡や色で分ける図の描き方でした. 今回はそこに, 図形表現図を加えていきます.図形表現図とは,棒の 長さや円の面積などで数量を表す地図です.

 まず,必要なライブラリ(**リスト1**)をインストー ル,インポートしてください.

## **ステップ1…都道府県ごとの 人口データ・マップの作成**

政府統計のe-Stat (https://www.e-stat. go.jp/)の国勢調査データから都道府県ごとの人口 データ(1)を取得し、人口の多さで色分けした地図 (**図 2**)を作成します.こちらについては,前回2023 年3月号の記事を参考にして行ってください. 以下に 概要を説明します.

<第3回の記事はこちら>

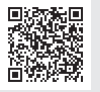

**▶① e-Satのウェブ・サイトでユーザ登録する**

 今回はe-StatのAPI機能を使ってデータを取得しま す. 登録が必要なので次のウェブ・サイトからユーザ 登録をしてください.

https://www.e-stat.go.jp/mypage/user/ preregister

 加えて,次のウェブ・サイトに従いアプリケーショ ンIDの取得を行う必要もあります.このアプリケー ションIDは,後に Pythonコードの中に記述する必